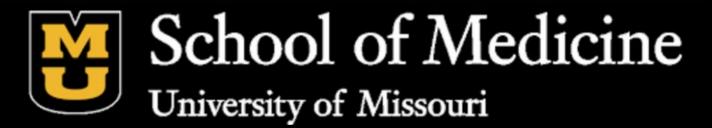

# WEB PLUS **OVERVIEW**

MISSOURICANCER REGISTRY AND RESEARCH CENTER

Acknowledgements: Missouri Cancer Registry and Research Center is housed on the campus of the University of Missouri in Colum bia, Missouri. The Missouri Cancer Registry and Research Center (MCR -ARC) is supported in part by a cooperative agreement between the Centers for Disease Co ntrol and Prevention (CDC) and the Missouri Department of Health and Senior Services (DHSS) (NU58DP007130 -01) and a surveillance contr act between DHSS and the University of Missouri. Missouri is a Research state for SEER.

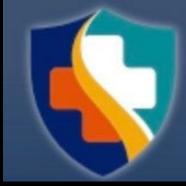

### MISSOURI DEPARTMENT OF HEALTH & SENIOR SERVICES

### 1020 Hospital Drive, Columbia, MO 65211 Phone: 800-392-2829 or 573-882-7775 Fax: 573-884-9655

#### Website:https://cancerregistry.missouri.edu/

### **OBJECTIVES**

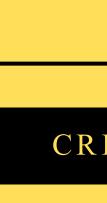

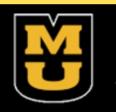

### IN TR ODUCTION

#### THE BASICS

### CREATING AN ABS TRACT

ADDING DATA TO ABS TRACT

#### RELEAS ING ABS TRACT

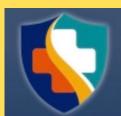

### **INTRODUCTION**

- What is Web Plus? Web Plus is a web-based application that collects cancer data securely over the public internet.
- The process of creating an abstract, entering data, and ultimately releasing it to the central registry can all be done here. After you create an abstract, you can save it at any point and return it to your work later. You can release the abstract to your central registry only after you have completed it and eliminated any errors it may contain.

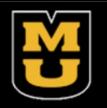

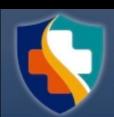

 $\mathcal{O}$ IC K  $\mathbf{\widehat{}}$ 

# Login: 1) Open the internet browser 2) Type MU Web Plus Login 3) Enter username & password 4) Web Plus homepage opens with a

list of links to facilities and roles that have been assigned to you 5) Browse Web Plus menu options.

| Menu optio    |
|---------------|
| Home          |
|               |
| New Abstract  |
| Find/Open At  |
| Release Abstr |
| Reports       |
| Change Passv  |
| Help          |
| Log out       |
|               |

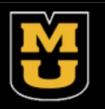

#### WebPlus Menu Options

| on      | Description                                                                                                    |
|---------|----------------------------------------------------------------------------------------------------|
|         | Opens the user's home page, which displays a list of links for<br>the facilities and roles that have been assigned to you; to work<br>on abstracts of a particular source, click on the link for the<br>type of abstract |
| t       | Opens the data entry page for a new abstract                                                                                                    |
| bstract | Opens the page to search for existing abstracts                                                                                                    |
| tracts  | Opens the page that lists all abstracts that are completed and ready for release                                                                                                    |
|         | Opens the page that lists the reports available for viewing                                                                                                    |
| word    | Opens the change password page                                                                                                    |
|         | About - Opens a page with the Web Plus, NAACCR, and<br>Collaborative Staging Algorithm Version information                                                                                                    |
|         | Logs the user out of Web Plus; opens Web Plus Log in page                                                                                                    |

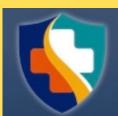

# CREATING AN ABS TRACT

Generating an abstract includes the following steps (Overview of the Process):

- Create an abstract with the patient's name & social security number and save 1)
- Enter codes using the codes supplied by the Web Plus application and text in the data entry fields 2)
- **Correct errors** 3)
- 4) After all data is entered & corrected, save the abstract and the system will designate your new abstract as complete
- Release the completed abstract to the central registry 5)

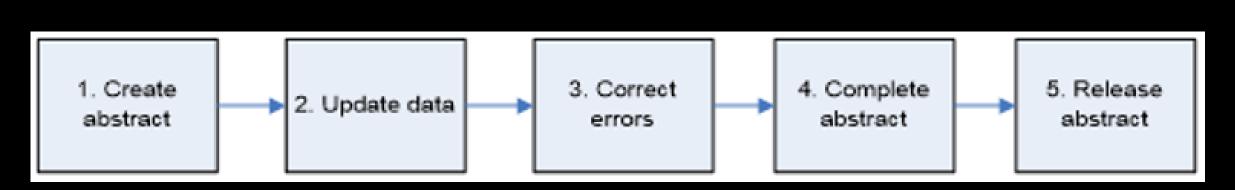

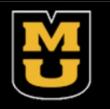

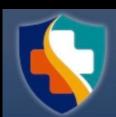

### To enter the data, you need to go to the Data Entry page. To open the Data Entry page follow these steps:

| Iome New Abstract F                | ind/Open Abstract Release Ab       | stracts Reports              | Change Password            | Any State Cancer Regis<br>email: WebPlusHelp@stat<br>999-999-9999<br>Help |                                                                    |                                                  | fa         |
|------------------------------------|------------------------------------|------------------------------|----------------------------|---------------------------------------------------------------------------|--------------------------------------------------------------------|--------------------------------------------------|------------|
|                                    |                                    |                              | Change Fassword            | Ticip                                                                     | Log out                                                            |                                                  | • ()       |
| n <b>New Abstract</b> ; th         | e Data Entry page                  | e will open                  |                            |                                                                           |                                                                    |                                                  |            |
| Plus                               |                                    |                              |                            |                                                                           | Any State Cancer Registry<br>Registry Contact Name<br>999-999-9999 | ,                                                | • \/\      |
| Home New Abstract                  | Find/Open Abstract                 | Release Abstracts            | Reports                    | Change Password                                                           | Help                                                               | Log out                                          | U V V      |
| new abstract                       |                                    |                              |                            | Add May Comm                                                              | ant Due Edite 9                                                    | Session time                                     | le         |
| ems marked with an asterisk (*) ar | e required.                        |                              |                            | Add/View Comm                                                             | ent Run Edits 🚕                                                    | left: 188 minutes                                |            |
|                                    |                                    |                              | Edit Errors                | Help                                                                      |                                                                    |                                                  | b          |
| * Imt                              |                                    |                              | Enter an Abstract a        | nd click on Save at the bott                                              | om of the page to save i                                           | t to the database. The                           |            |
| e sp                               |                                    |                              | message area. All y        | ach time you save. Edit erro<br>our changes will be saved                 | to the database even if t                                          | here are edit errors.                            | th         |
| e                                  |                                    |                              | Data entry Help I          | cons                                                                      |                                                                    |                                                  |            |
| me                                 |                                    |                              | Special Code Loo           | up 🔎 icon to the left of th                                               | a data itam links to a sag                                         | archable listing of terms                        | E          |
| ame                                |                                    |                              | and coded values f         | or the data item. When a sp                                               | ecific code in the list is o                                       | clicked, it is automatically                     |            |
| Surname                            | 0                                  |                              | filled into the abstra     |                                                                           |                                                                    |                                                  | Se         |
|                                    | ۷                                  |                              | Calculate Field Va         | ue 📃 icon to the left of a demonstration that have                        | lata item is clicked to au                                         | tomatically calculate the                        |            |
| curity Number                      |                                    |                              |                            |                                                                           |                                                                    |                                                  |            |
| nd Street Name of Patient<br>t Dx  | 0                                  |                              | for Cancer Registri        | Help 🥙 icon to the right o<br>is Volume II: Data Standar                  | l each data item links to i<br>ds and Data Dictionary fo           | the NAACCR Standards<br>or information regarding |            |
| ress                               | ۷                                  |                              | the coding of the da       | ta item.                                                                  |                                                                    |                                                  | •          |
|                                    |                                    |                              | 📚 Print Preview            |                                                                           |                                                                    |                                                  |            |
|                                    |                                    |                              |                            |                                                                           |                                                                    |                                                  |            |
|                                    |                                    |                              |                            |                                                                           |                                                                    |                                                  |            |
| <u></u>                            |                                    |                              |                            |                                                                           |                                                                    |                                                  | • In       |
|                                    |                                    |                              |                            |                                                                           |                                                                    |                                                  | , 1        |
|                                    |                                    |                              |                            |                                                                           |                                                                    |                                                  | th         |
|                                    |                                    |                              |                            |                                                                           |                                                                    |                                                  |            |
|                                    | ▼ @<br>▼ @                         |                              | •                          |                                                                           |                                                                    |                                                  |            |
|                                    |                                    |                              |                            |                                                                           |                                                                    |                                                  |            |
|                                    |                                    |                              |                            |                                                                           |                                                                    |                                                  | • ()<br>S) |
| Click to save the abstract and     | run data Edits. See the box to the | right for Edite results each | time the abstract is sound |                                                                           |                                                                    |                                                  |            |
| Chick to save the abstract and     |                                    | Fight for Early results each | ume the abstract is saved  |                                                                           |                                                                    |                                                  | S          |
|                                    |                                    |                              |                            |                                                                           |                                                                    |                                                  | al         |

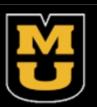

• First step is to click on the reporting option applicable to your

b Plus Menu, click New Abstract

you open it, the page has two main sections. The box on ntains fields where you enter your case information. The right contains the Help and Edit Errors tabs. In addition, are two buttons to the right (Add/View Comment and Run a printer icon, and information on the time left in the n (inactivity causes the session time left to decrease).

stractor field is pre-filled with your Abstractor ID

ent Identification, type the last name and press enter, and ne next field will be highlighted for you to move on to

Once you've entered the data and clicked to save your work, the system will display edit errors. Notice that the Edit Errors tab is automatically opened on the right and displays the total number of and details of the edit errors contained in the abstract.

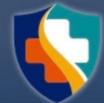

# Entering Data:

• Clicking on the down arrow associated with a field will open the dropdown list; make a selection and the value will populate the field and the list will close

data

| PATIENT IDENTIFI    | CATION                          |                                                 | lcon          | Description     |
|---------------------|---------------------------------|-------------------------------------------------|---------------|-----------------|
| Last Name           | THOMAS                          |                                                 |               | •               |
| First Name          | LILY                            | ۵                                               | $\mathcal{P}$ | Special Lookup  |
| Middle Name         | М                               | Ø                                               |               |                 |
| Maiden Name         |                                 | Ø                                               |               |                 |
| Alias               | SUE                             |                                                 |               |                 |
| Social Security No. | 111115435                       |                                                 |               |                 |
| Birth Date          | 19670523                        | Ø                                               |               | Calculate Field |
| Birth Date Flag     | ▼                               | Ø                                               |               | Calculate Field |
| Sex                 |                                 | (2)                                             |               |                 |
| Race 1              |                                 | Sex X                                           |               |                 |
| Hispanic Ethnicity  | 1 Male                          |                                                 | 242           | <b>a</b>        |
| PATIENT ADDRES      | 2 Female                        |                                                 |               | Context-sensit  |
| Number and Street   | 3 Other(intersex, disorder of s | ex development/DSD) 'Hermaphrodite'is obsolete) |               |                 |
| Supp Address        | 4 Transsexual, NOS              |                                                 |               |                 |
| City                | 5 Transsexual, natal male       |                                                 |               |                 |
| State               | 6 Transsexual, natal female     |                                                 |               |                 |
| Zip Code            | 9 Not Stated/Unknown            |                                                 | ۵             | Print Preview   |
| County              | 0                               |                                                 | <b>N</b>      | i interreview   |
| CANCER IDENTIFI     |                                 |                                                 |               |                 |

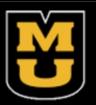

### • Other helpful icons to look for when entering

|           | Click the icon to                                                                                                    |
|-----------|----------------------------------------------------------------------------------------------------|
| os        | open a listing of codes and terms to choose from. Find the term<br>that best applies and click on the code to the left of the term. When<br>a specific code is clicked, it is automatically filled into the abstract<br>for the data item. |
| l Value   | calculate a value for a field from values in other fields (for example,<br>when date of birth and date of diagnosis are entered, age at<br>diagnosis can be calculated)                                                                    |
| tive Help | open Help page with the NAACCR Standards for Cancer Registries<br>Volume II: Data Standards and Data Dictionary for information<br>about the data item. Note: Context-sensitive Help is no longer being<br>updated for new data items.     |
|           | open page that shows the fields and the content you have entered<br>in your abstract; this page allows you to print a copy of your<br>abstract.                                                                                            |

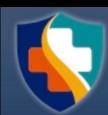

### To enter the data, you need to go to the Data Entry page. To open the Data Entry page follow these steps:

| Web Plus                                                           |                               |                        |                     |                          | e          | ny State Cancer Re<br>mail: WebPlusHelp@<br>99-999-9999 |                                                            |                                                                      |
|--------------------------------------------------------------------|-------------------------------|------------------------|---------------------|--------------------------|------------|---------------------------------------------------------|------------------------------------------------------------|----------------------------------------------------------------------|
| Home New Abstract                                                  | Find/Open Abstract Rele       | ease Abstracts         | Reports             | Change Pas               | sword      | Help                                                    | Log out                                                    |                                                                      |
| Click on New Abstract;                                             | the Data Entry                | page will o            | pen                 |                          |            |                                                         |                                                            |                                                                      |
| Web Plus                                                           |                               |                        |                     |                          |            |                                                         | Any State Cancer R<br>Registry Contact Nan<br>999-999-9999 | egistry<br>ne                                                        |
| Home New Abst                                                      | ract Find/Open Abstr          | act Releas             | e Abstracts         | Reports                  |            | Change Password                                         | Help                                                       | Log out                                                              |
| Enter new abstract                                                 |                               |                        |                     |                          |            | A data farm Ca                                          |                                                            | Session time                                                         |
| All data items marked with an asterisk (*                          | ) are required.               |                        |                     |                          |            | Add/View Co                                             | mment Run Edits                                            | left: 188 minutes                                                    |
| PATIENT IDENTIFICATION                                             | · ·                           |                        |                     | Edit Error               | <u>s</u>   | Help                                                    |                                                            |                                                                      |
| Abstractor *                                                       | Imt                           | <b>@</b>               |                     |                          |            |                                                         |                                                            | save it to the database. The                                         |
| AccNumHosp<br>Last Name                                            |                               | <b>0</b>               |                     |                          |            |                                                         | errors, if there are any<br>ved to the database ev         | , will be shown in this<br>en if there are edit errors.              |
| First Name                                                         |                               | <b>(</b> )             |                     | Data entr                | / Help Ico | ons                                                     |                                                            |                                                                      |
| Middle Name                                                        |                               | <b>0</b>               |                     |                          |            |                                                         |                                                            |                                                                      |
| Maiden Name                                                        |                               | õ                      |                     | and coded                | values for | the data item. When                                     | a specific code in the l                                   | a searchable listing of terms<br>ist is clicked, it is automatically |
| nameBirthSurname                                                   |                               | 0                      |                     | filled into th           | e abstract | for the data item.                                      |                                                            |                                                                      |
| Alias                                                              |                               | 0                      |                     |                          |            |                                                         |                                                            | to automatically calculate the                                       |
| Social Security Number                                             |                               | 0                      |                     |                          |            |                                                         | at has been entered for                                    |                                                                      |
| Number and Street Name of Patient<br>Address at Dx<br>Supp Address |                               | <b>9</b>               |                     | for Cancer<br>the coding | Registries | Volume II: Data Stan                                    | ht of each data item lin<br>dards and Data Dictior         | ks to the NAACCR Standards<br>hary for information regarding         |
| City                                                               |                               | ø                      |                     | 📚 Print P                | review     |                                                         |                                                            |                                                                      |
| State                                                              |                               | 0                      |                     |                          |            |                                                         |                                                            |                                                                      |
| Zip Code                                                           |                               | 0                      |                     |                          |            |                                                         |                                                            |                                                                      |
| County 🔎                                                           |                               | 0                      |                     |                          |            |                                                         |                                                            |                                                                      |
| Race 1                                                             | ▼                             | 0                      |                     |                          |            |                                                         |                                                            |                                                                      |
| Race 2                                                             | ▼                             | 0                      |                     |                          |            |                                                         |                                                            |                                                                      |
| Race 3                                                             | <b></b>                       | <b>@</b>               |                     |                          |            |                                                         |                                                            |                                                                      |
| Race 4                                                             | <b>\</b>                      | 0                      |                     |                          |            |                                                         |                                                            |                                                                      |
| Race 5                                                             | ▼                             | U                      |                     | •                        |            |                                                         |                                                            |                                                                      |
| Click to save the abstract                                         | and run data Edits. See the b | ox to the right for Ec | lits results each t | ime the abstract         | is saved.  |                                                         |                                                            |                                                                      |

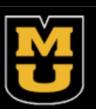

• Keep entering the data until you are finished and then click Save to save your work. If you are unsure about something, click the "?" icon next to the field you're in and read how the information should be entered.

• It is very important to SAVE regularly while abstracting. Web Plus does not automatically save an abstract. When you click SAVE, the Edit Errors tab will open on the right and a list of edit errors will appear in the window. You don't have to immediately fix the errors, as entering more information will clear many errors. Also, when clicking save, you will be taken to the top of the abstract (even if that is not where you were last entering information).

• Comments can be entered at any time while working on the abstract. When the abstract is released, the comments will be available to central registry staff. To enter a comment, click on Add/View Comment.

• The comment window will open. Enter a comment and click Save. When there is information in the comment field, there will be an asterisk in the Add/View Comment button.

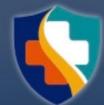

### Commenting:

Comments can be entered at any time while working on the abstract. When the abstract is released, the comments will be available to central registry staff. To enter a comment, click on Add/View Comment.
 Information in the comment field will have an asterisk in the Add/View Comment button.

### Print Preview:

 The Print Preview feature (the printer icon in the upper right corner, next to the Run Edits button) allows you to view all the fields and the content entered in the abstract. You can also print the abstract.
 Click Print Preview. A separate window will open that displays the abstract

| Add/View Comment Run Edits 🌺 Session time left: 200 minutes                                                                                                    |                                           |
|----------------------------------------------------------------------------------------------------|-------------------------------------------|
| Edit Errors Write a comment or view previous comments regarding this abstract                                                                                                    | Add comment f                             |
| There are edit errors and/or edit warnings for the abstract. Error or warning messages along with a list of fields and values checked by the edit are listed below each failed or warned edit. Click on a field below any error or warning message to move to it in the data entry area and make corrections. Click Save to save your corrections and rerun edits. Note: All edit errors must be resolved in order to complete and release the abstract to the central registry. Although edit warnings are for your information and are not required to be corrected prior to completion of the abstract, if at all possible effort should be made to resolve any warnings prior to releasing the abstract to the central registry. | You can ent<br>on an abstr<br>abstract, t |
| Total edit errors: 52           1. Addr at DXCity (NAACCR)           Error: Addr at DXCity must contain letters and spaces only, left-justified                                                                                                    | comment.                                  |
| i. <u>City =</u><br>2. Addr at DXNo/Street (NAACCR)<br>Error: Addr at DXNo & Street is not valid                                                                                                    |                                           |
| <ul> <li>i. <u>Number and Street Name of Patient Address at Dx =</u></li> <li>3. Addr at DXPostal Code (NAACCR)<br/>Error: Addr at DXPostal Code must contain alphanumeric and be left-justified         <ol> <li>i. Zip Code =</li> </ol> </li> </ul>                                                                                                    | Save                                      |

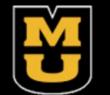

for the central cancer registry

ter a comment here while you are working ract. When you complete and release the the central registry can view the

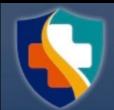

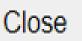

## Find/Open Abstract:

| Web Plus            |                    |                        |                        |                  |                                     | Any State Cancer Registry<br>email: WebPlusHelp@state.gov<br>999-999-9999 |         |  |  |
|---------------------|--------------------|------------------------|------------------------|------------------|-------------------------------------|---------------------------------------------------------------------------|---------|--|--|
| Home                | New Abstract       | Find/Open Abstract     | Release Abstracts      | Reports          | Change Password                     | Help                                                                      | Log out |  |  |
| The page to se      |                    | he abstract w          | vill open.             |                  |                                     |                                                                           |         |  |  |
| Find Abstract       | -                  | Find                   |                        |                  |                                     |                                                                           |         |  |  |
|                     | or a specific pati |                        |                        |                  | or social security number<br>orted. | in the                                                                    |         |  |  |
| You can also search | by abstract state  | us and/or source by se | electing from the drop | p-down lists pro | vided.                              |                                                                           |         |  |  |
| Name                | S                  | ocial Security         | Sta                    | atus All         | Source All                          |                                                                           | •       |  |  |
| Find                |                    |                        |                        |                  |                                     |                                                                           |         |  |  |

- Once an abstract has been started and saved, you can return to it later. On the home page, click on the appropriate facility source

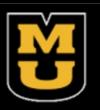

- Click on Find/Open Abstract- the page to search for the abstract will open
- You have the option to search via name, partial name,
  - SSN, partial SSN, status (incomplete, complete, or released), and source

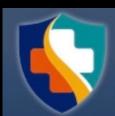

### Status Values:

- Incomplete abstracts are those which are missing data and/or still have edit errors to be addressed ullet
- Complete abstracts are those that have all required data and edit errors addressed but have not yet been • released It is possible that an abstract with a status value of 'complete' may not be complete when opened. This can occur if there have been changes to the display type the abstract was created in, or if the display type of the abstract was changed to a different one.
- Released abstracts have been sent to the Central Registry, so are no longer editable but can be viewed

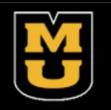

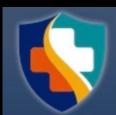

# Releasing Abstracts:

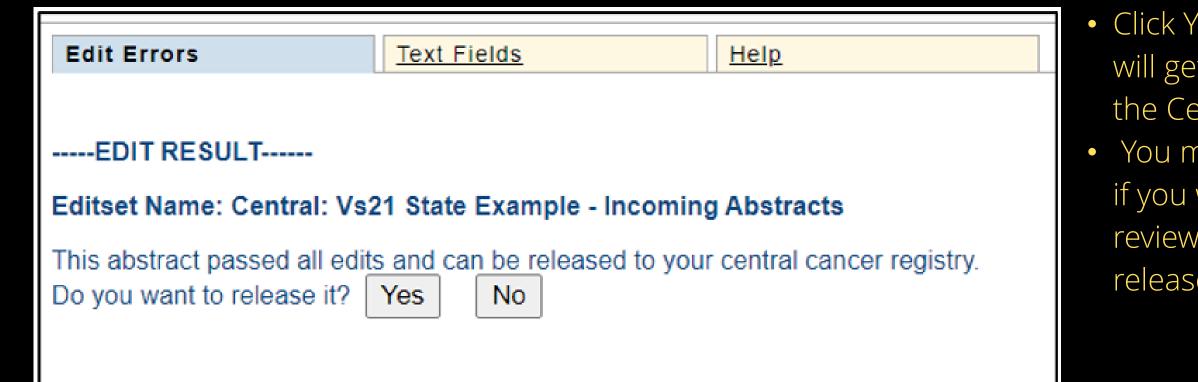

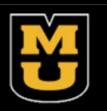

• Click Yes and release the abstract. After completion, you will get a message that the abstract has been released to the Central Registry.

• You may choose not to release the abstract at this point if you wish to complete more abstracts, have some one review the abstract before it is released, or if you want to release it all at once.

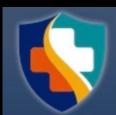

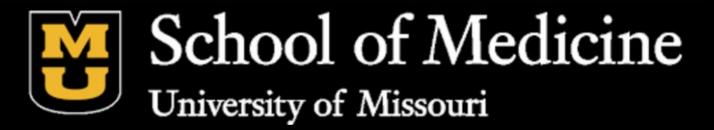

### If you have any questions, please call MCR Helpline at 800-392-2829!

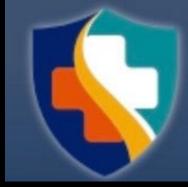

MISSOURI DEPARTMENT OF SENIOR SERVICES